# **Match Centre User Guide**

## Adding Players to a Team

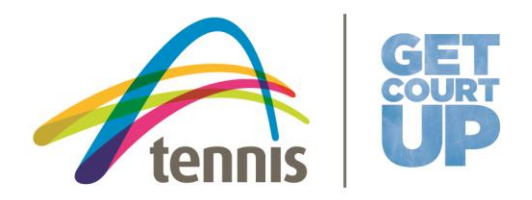

### **Adding Players to Team**

When adding players via Match Centre, there are two scenarios that a user can add players to a team:

- 1. Inviting members to join your squad when you Nominate a Team
- 2. Add a player via the Scorecard

The purpose of this guide is to aid Match Centre Users when adding players to a team via a scorecard and minimise the creation of players that already exist in the player database. In the event you are unsure of the process to add a player (existing or new) and require assistance in adding a person to a team, please contact the Customer Service team on:

- T: 1800 PLAY TENNIS (**1800 752 983**)
- [play@tennis.com.au](mailto:play@tennis.com.au)

#### *Step 1 – Adding a Player:*

1. To search for a player, **click Add Player** for your team.

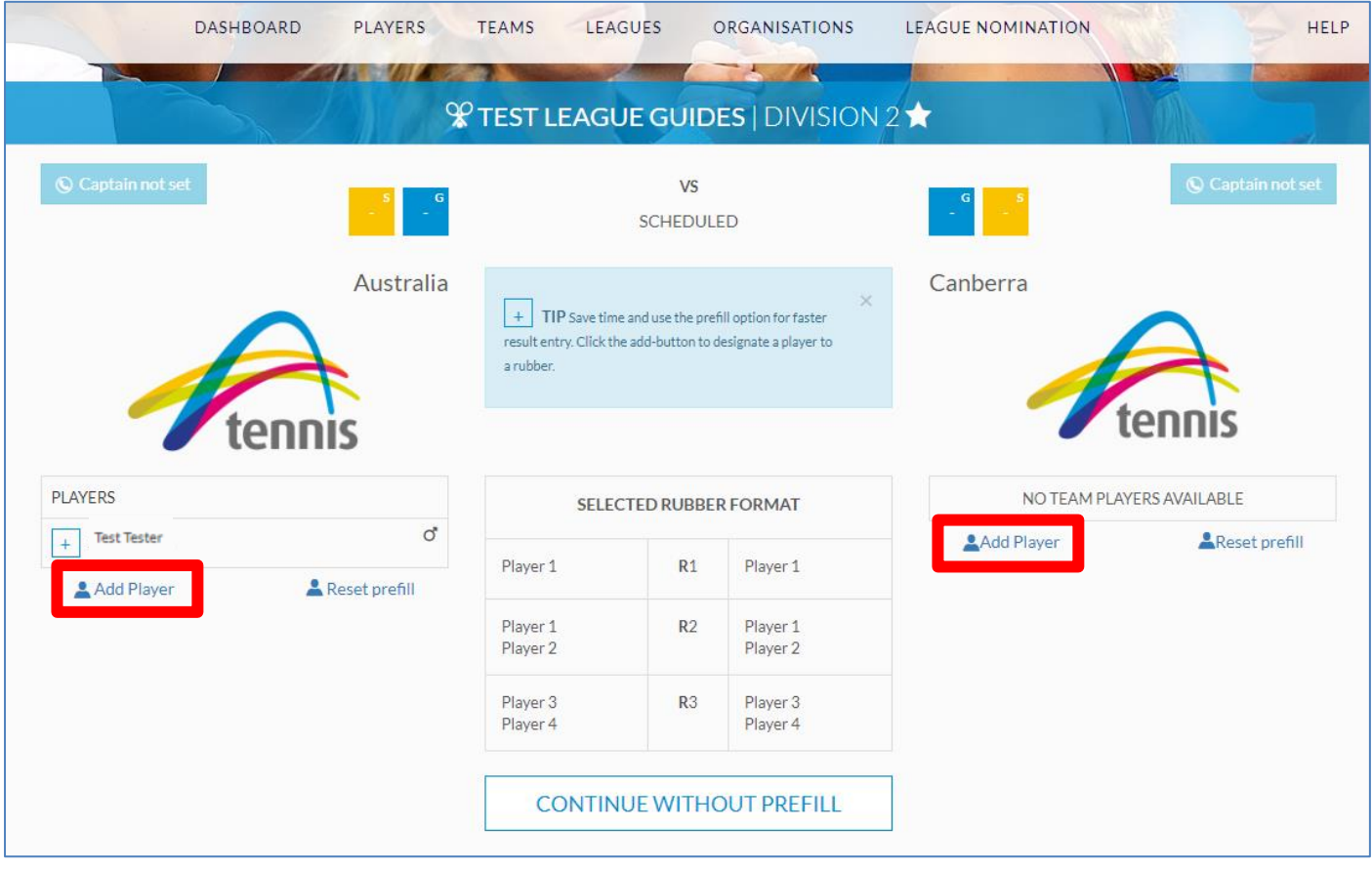

2. A pop-up will appear and you will be required to enter the persons **First Name**, **Last Name** and select **Gender**. It is important that you correctly spell the players name when entering the text to ensure an accurate return on results. Once you have entered the information, **click Find Existing Player**.

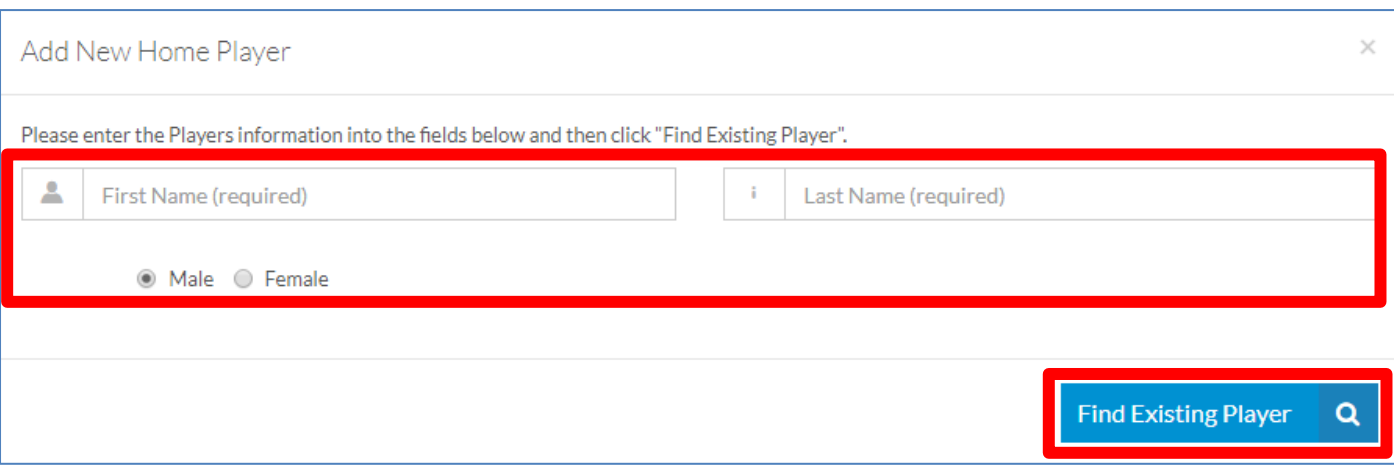

- 3. You will then be presented with returned search results in the following order:
	- a. Persons/Players linked to your organisation
	- b. Profiles in Match Centre
	- c. Other Results

When selecting a player, review the details provided to assist you in selecting the correct person. Review returned search results in the following order as listed above; **item a.** in the first instance, followed by **item b.** and then **item c.**

4. To view the returned search results, **click** the relevant tab heading to expand the returned results.

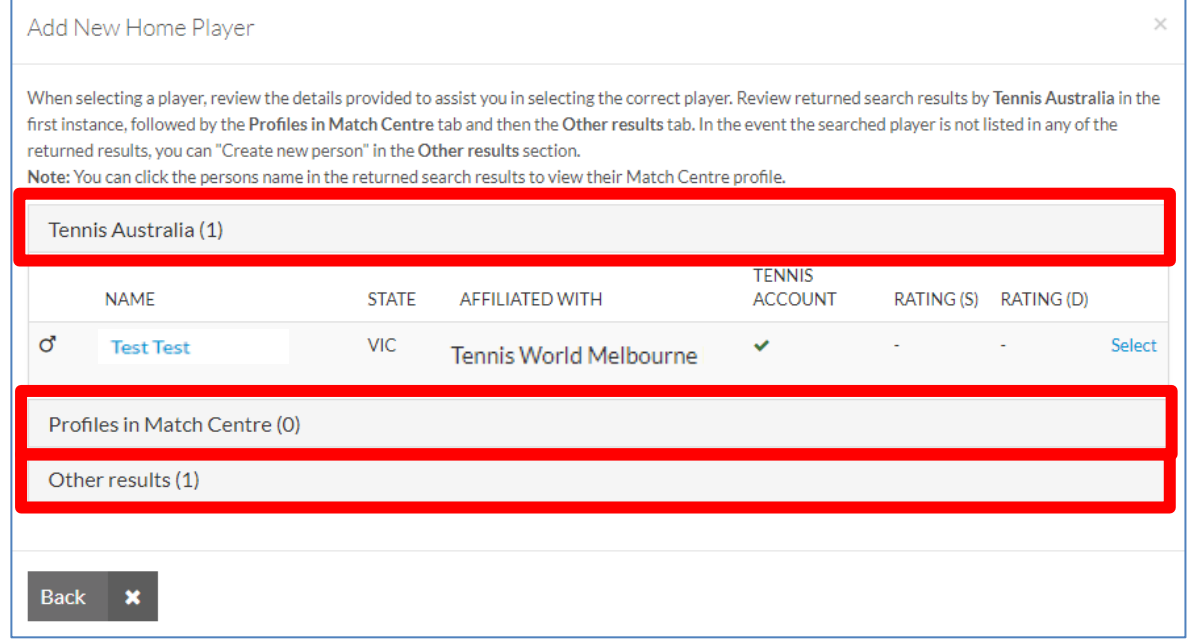

**Helpful Hint!** You can click the person's name in the returned search results to view their Match Centre profile where applicable.

**NOTE**: In the event the searched player is not listed in any of the returned results, please go to **Step 2 (Optional) - Creating a New Player** on page 5 of this guide.

5. If the correct person is returned in the search results, and you wish to add them to your team, **click** the blue **SELECT** text.

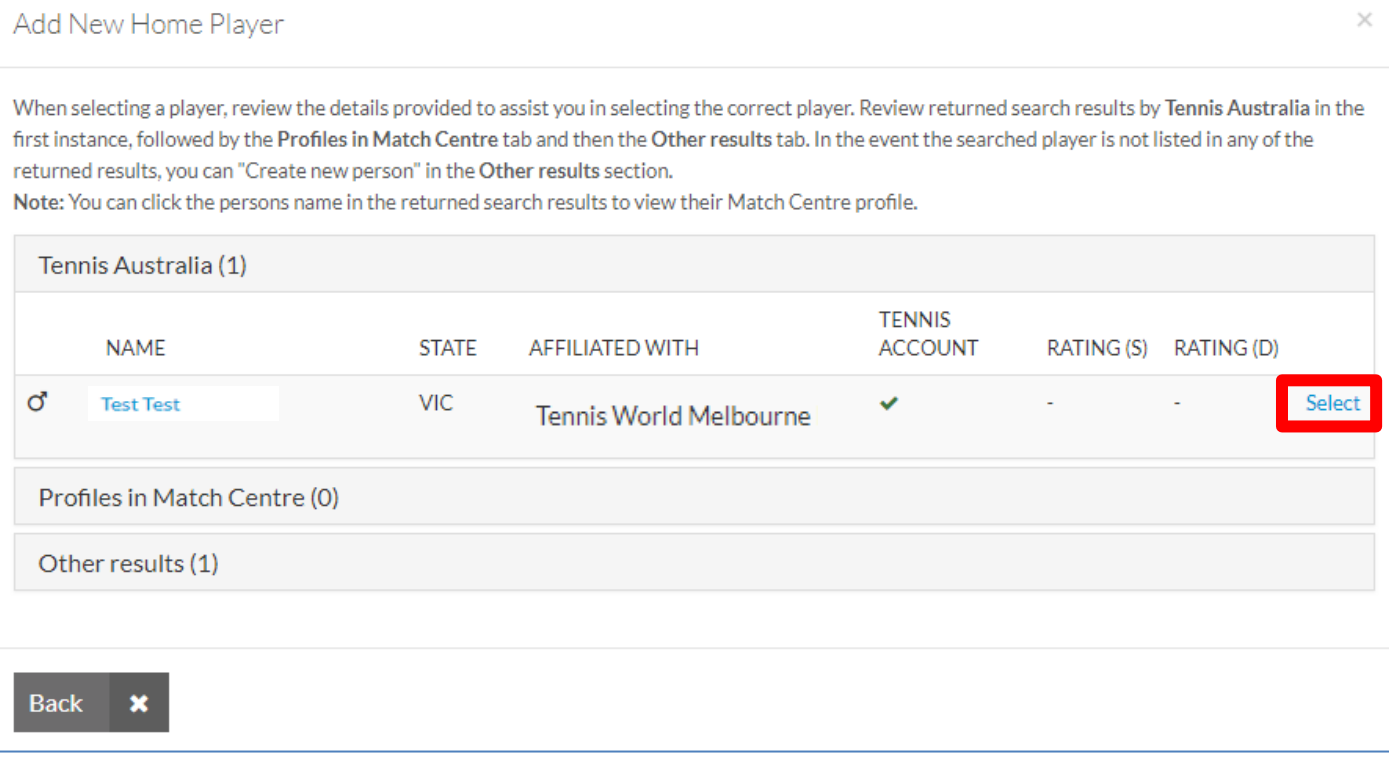

6. You will now be required to confirm the person you have selected. Review the details of the player and select the **Participation Type** (e.g. Base Player, Reserve Player or Emergency Player). Once you have selected the Participation Type, **click Add Selected Player To Team**.

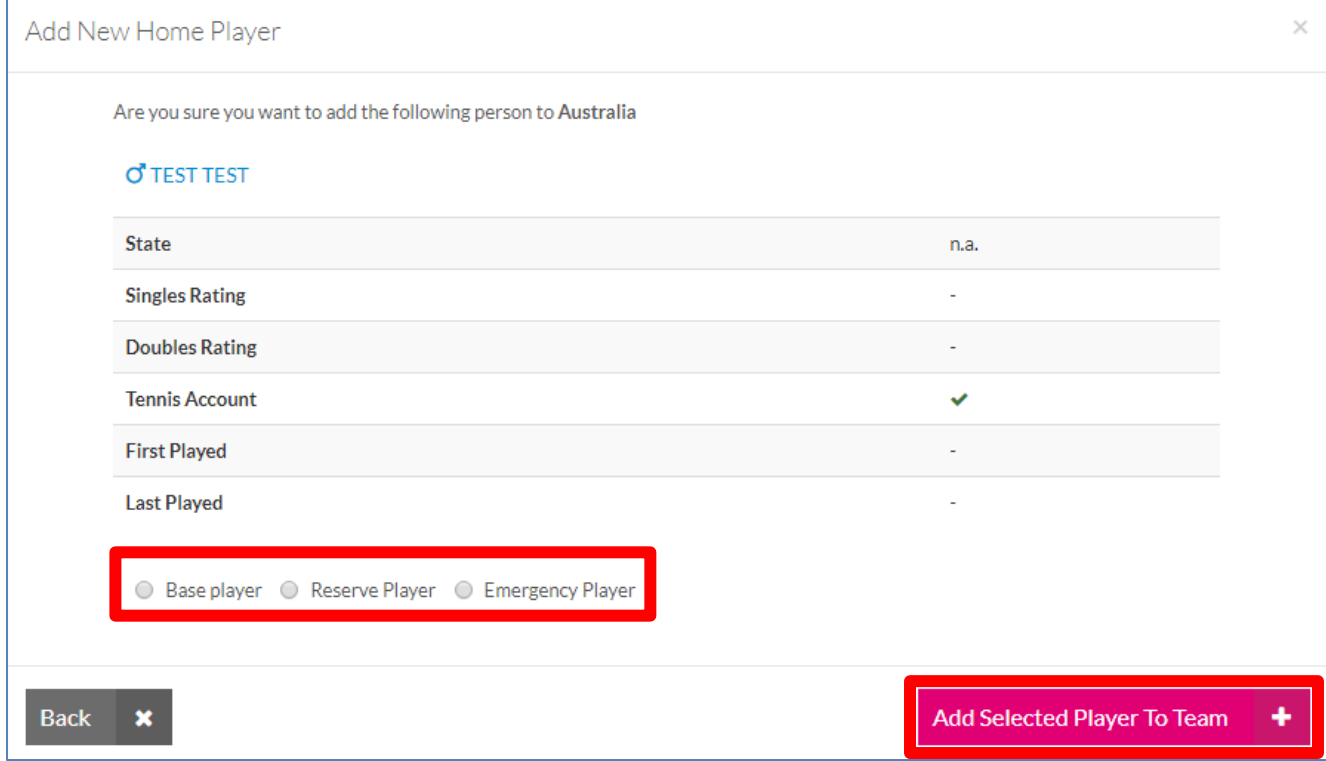

7. The person has now been added to your team and appear in the in the list of Players in the Scorecard for your team.

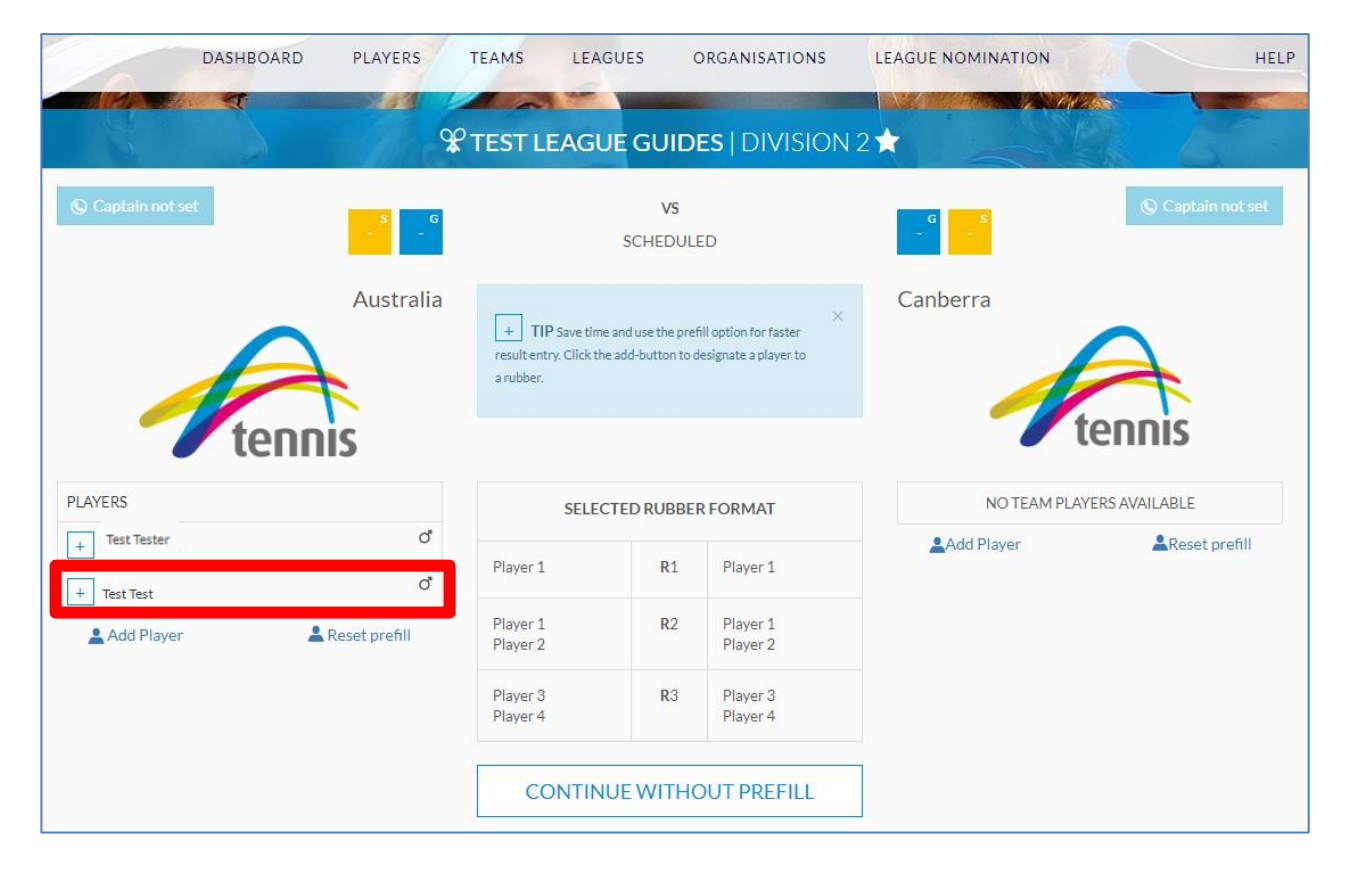

#### *Step 2 (Optional) - Creating a New Player in Match Centre*

Creating a New Person/Player in Match Centre should only be conducted on the basis that you undertake **Step 1 – Adding a Player** as listed above in this guide and cannot locate the person in the search results.

1. Having reviewed all returned search results, to create a new person **click OTHER RESULTS.** At the bottom of the search results, **click Create New Player**.

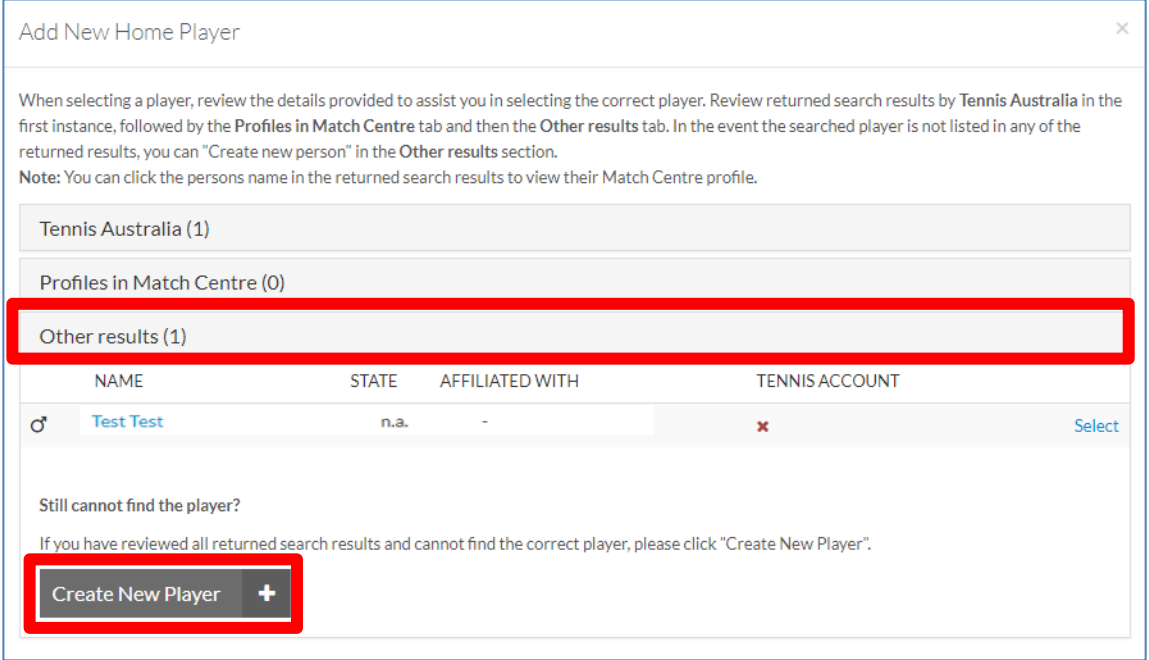

2. Enter the person's information and ensure that all entered information is correct. Once you have entered the information **click Create Player**.

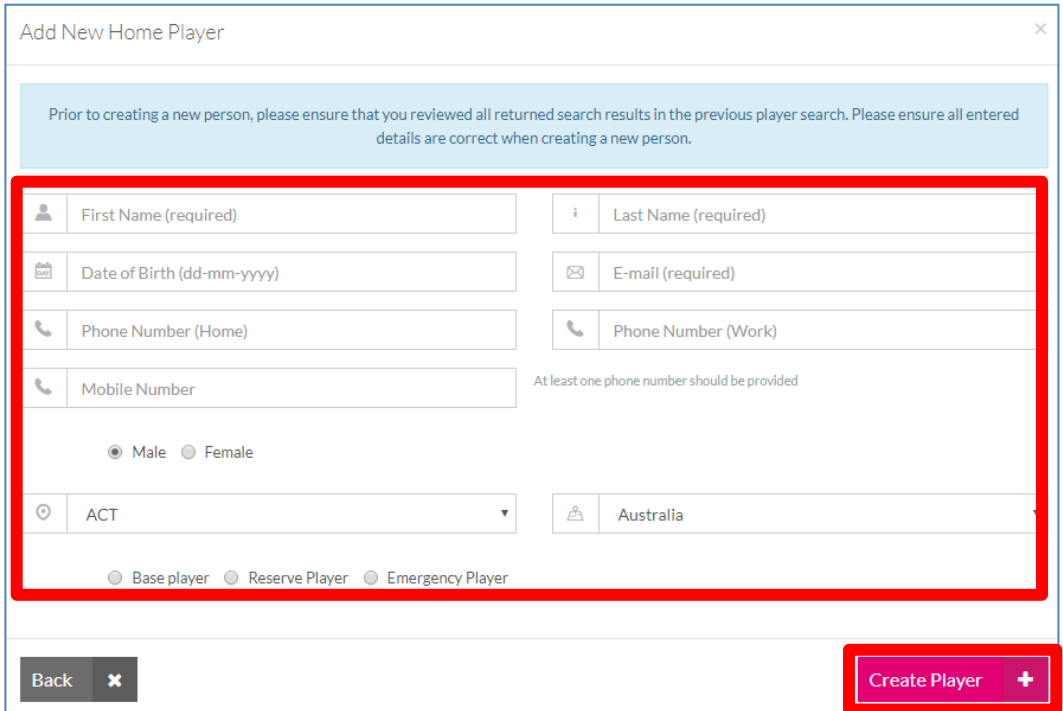

3. The created person has now been added to your team and appear in the in the list of Players in the Scorecard for your team.

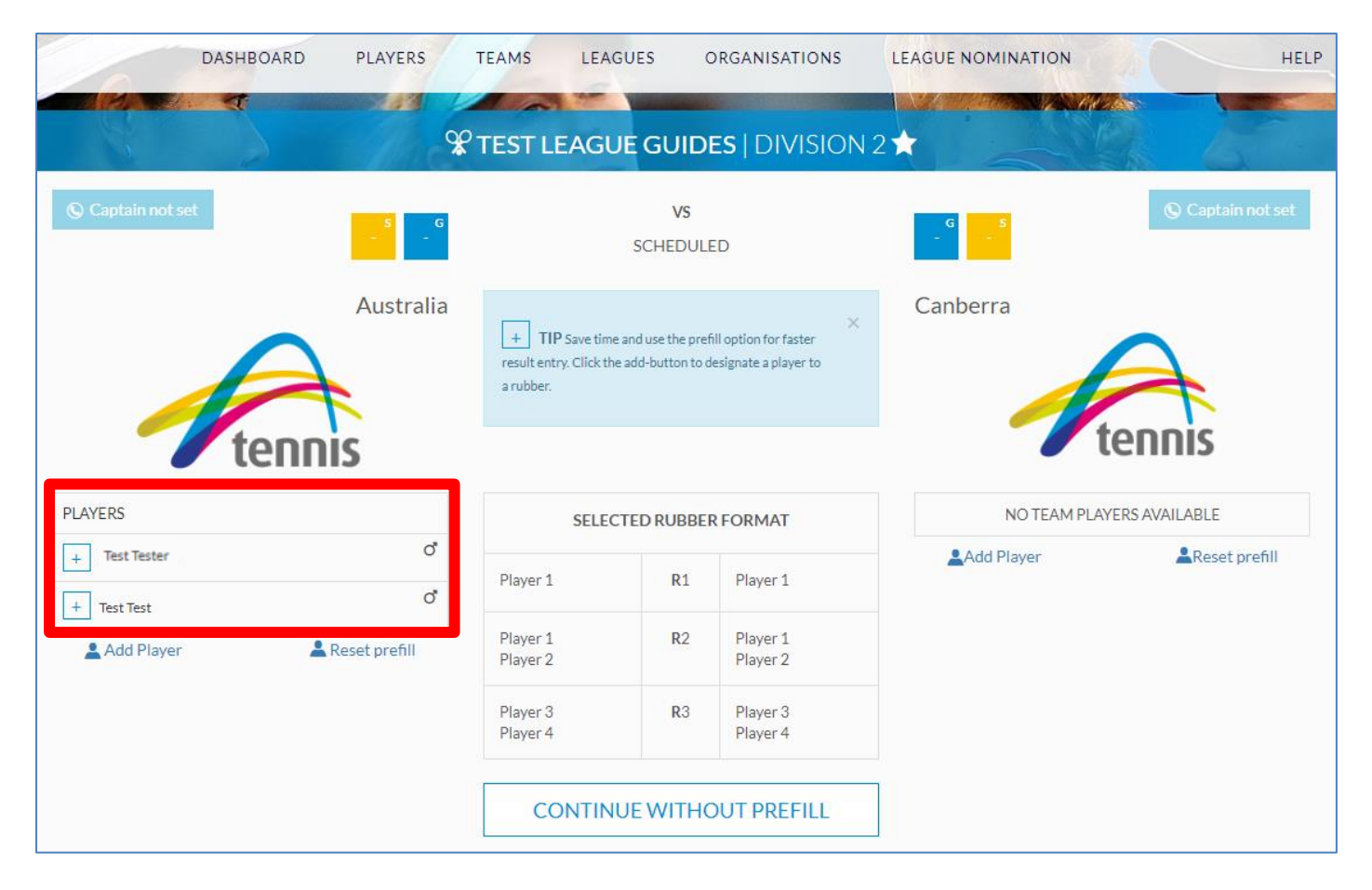